#### **MEDIA PEMBELAJARAN KIMIA TERPADU PADA MADARASAH TSANAWIYAH NEGERI (MAN) 2 KOTA BENGKULU**

# Herlina Latipa Sari<sup>1</sup>, Edi Kusuma Negara<sup>2</sup> **Dosen Tetap Fakultas Ilmu Komputer Universitas Dehasen Bengkulu**

#### ABSTRACT

The research aims to create a Media Learning Chemistry Using Macromedia Flash 8.0. Chemistry Learning Media's where there is writing, animation and images. From the discussion it could be concluded that in the Chemistry Learning Media can provide another alternative for teachers in the subjects of Chemistry and the material presented is more interesting because of the presence of some text and image animations.The method used in this research is the development of the system, and method of data collection in a way, literature study, observation, and interviews.From the analysis and discussion, it can be deduced that the presence of Chemistry Integrated Science Learning Media is expected to attract the students' interest, and Integrated Science Chemistry Learning Media also provides an alternative to the teacher in presenting material on the Integrated Science Chemistry MTs.N 2 Bengkulu city.

#### **Keywords: Learning Media, Macromedia Flash 8.0, Chemistry**

#### **INTISARI**

Penelitian bertujuan membuat Media Pembelajaran Kimia Menggunakan Macromedia Flash 8.0. Dimana Media Pembelajaran Kimia ini terdapat tulisan, animasi dan gambar. Dari Pembahasan didapat kesimpulan bahwa dalam Media Pembelajaran Kimia dapat memberikan Alternatif lain bagi para guru pada mata pelajaran Kimia dan materi yang disampaikan lebih menarik karena adanya beberapa Animasi text dan gambar.Metode yang digunakan dalam penelitian ini adalah metode pengembangan sistem, dan metode pengumpulan data dengan cara, studi pustaka, observasi, dan wawancara. Dari hasil analisa dan pembahasan , dapat di tarik kesimpulan bahwa dengan adanya Media Pembelajaran Kimia IPA Terpadu ini di harapkan dapat menarik minat belajar siswa, dan Media Pembelajaran Kimia IPA Terpadu ini juga memberikan alternatif lain kepada guru dalam menyampaikan materi Kimia IPA Terpadu pada MTs.N 2 Kota Bengkulu.

**Kata Kunci :** *Media Pembelajaran, Macromedia Flash 8.0, Kimia*

#### **1. Pendahuluan**

Perkembangan dunia Ilmu Pengetahuan dan Teknologi (IPTEK) saat ini semakin pesat, makibatkan hampir semua aktifitas kehidupan manusia tergantung kepada teknologi. Dengan adanya teknologi memudahkan kita untuk mendapatkan informasi, baik informasi mengenai pendidikan maupun yang lainnya.

Seorang guru maupun dosen sangat membutuhkan informasi yang cepat, tepat, dan akurat, guna menunjang komunikasi kepada para siswa/mahasiswanya. Dengan adanya teknologi, informasi yang didapat akan semakin mudah, dan komunikasi kepada para siswa/mahasiwa semakin efektif.

Salah satu dari perkembangan teknologi dunia adalah komputer. Dengan adanya komputer, banyak memberi manfaat bagi manusia, terkhusus bagi para pengajar. Komputer menjadikan semua pekerjaan menjadi efektif dan efisien. Terlihat bahwa menulis suatu dokumen, orang sudah meninggalkan mesin ketik manual dan digantikan dengan komputer.

Bukan cuma dapat mengetik dokumen, komputer juga mampu membuat suatu desain grafis. Begitu banyak aplikasi yang disajikan salah satunya adalah *Macromedia Flash 8*. Dengan menggunakan aplikasi ini kita dapat mendesain suatu tampilan, seperti gambar bergerak. Seperti halnya dalam pembuatan media pembelajaran.

Untuk mengatasi hal tersebut, maka penulis mencoba untuk membuat suatu aplikasi " Media Pembelajaran Kimia IPA Terpadu pada MTs.N 2 Bengkulu Menggunakan Macromedia Flash 8 ". Dengan aplikasi ini, diharapkan dapat membantu menarik perhatian dan menjadikan para guru dan siswa semakin interaktif dalam mempelajari Kimia.

Bersarkan latar belakang diatas maka penulis mengangkat permasalahan "Bagaimana membuat Media Pembelajaran Kimia IPA Terpadu pada MTs.N 2 Bengkulu Menggunakan Macromedia Flash 8? ".

# **B. Batasan Masalah**

Agar permasalahan dalam penelitian ini lebih terperinci, maka penulis membatasi masalah hanya pada mata pelajaran Kimia IPA Terpadu Kelas VIII Semester I di MTs.N 2 Bengkulu dengan menggunakan Macromedia Flash 8.

#### **a. Tujuan Penelitian**

Adapun tujuan dari penelitian ini adalah untuk membuat Media Pembelajaran Kimia IPA Terpadu pada MTs.N 2 Bengkulu Menggunakan Macromedia Flash 8.

#### **b. Manfaat Penelitian**

a. Bagi MTs.N 2 Bengkulu Dengan adanya media pembelajaran ini, maka dapat membantu atau memberikan alternativ lain bagi guru dalam penyampaian pelajaran kimia selain metode selama ini yang digunakan.

b. Bagi Pembaca

Penelitian ini dapat membantu para pembaca dalam memahami dan mengaplikasikan sistem media pembelajaran menggunakan aplikasi macromedia flash 8 untuk sebagai bahan perbandingan.

# **II. Kajian Pustaka**

# **A. Pengertian Media Pembelajaran**

Pengertian media berasal dari bahasa latin *medius* yang secara harfiah berarti ' tengah', 'perantara', atau "pengantar". Dalam bahasa arab media adalah perantara atau pengantar pesan dari pengirim kepada penerdima pesan. Gerlach dan Ely, mengatakan bahwa media apabila dipahami secara garis besar adalah manusia, materi, atau kejadian yang membangun kondisi yang membuat siswa mampu memperoleh pengetahuan ,

keterampilan, atau sikap. Dalam pengertian ini guru, buku teks, dan lingkungan sekolah merupakan media. Secara lebih khusus, pengertian media dalam proses belajar mengajar cenderung diartikan sebagai alat-alat grafis, foto grafis, atau elektronis untuk menangkap, memproses, dan menyusun kembali informasi visual atau verbal.

Batasan lain telah pula dikemukakan oleh para ahli yang sebagian diantaranya akan diberikan berikut ini AECT (*asosiation of education and communication technology*) member batasan tentang media sebagai segala bentuk dan saluran yang digunakan untuk menyampaikan pesan atau informasi. Disamping sebagai system penyampai atau pengantar, media yang sering diganti dengan kata *mediator* menurut fleming adalah penyebab atau alat yang turut campur tangan dalam dua pihak dan mendamaikannya. Dengan istilah *mediator* media menunjukan fungsi atau perannya, yaitu mengatur hubungan yang efektif antara dua pihak utama dalam proses belajar siswa dan isi pelajaran

# **1. Definisi Macromedia Flash 8.0**

Flash adalah salah satu program pembuatan animasi yang sangat handal. Kel flash dibandingkan dengan program lainnya adalah dalam hal ukuran file dari hasil animasinya yang sangat kecil. Untuk itu animasi yang di hasilkan oleh program flash banyak digunakan untuk membuat sebuah web agar menjadi tampil lebih interaktif. (Daryanto; 2003:9)

# **a. Memulai Macromedia Flash 8.0**

Pada halaman *Start* di bagian *Create New* klik *Flash Document* untuk membuat dokumen baru. Seperti pada gambar 2.1

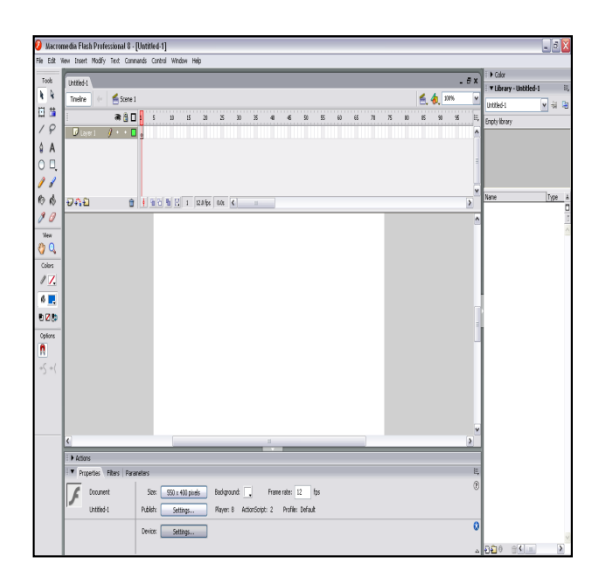

**Gambar 2.1. Membuat Dokumen Baru**

# **2. Komponen Komponen Macromedia**

Macromedia Flash 8.0 mempunyai komponen yang cukup banyak yang mempunyai fungsi tertentu, adapun komponen- komponen tersebut. Terlihat pada gambar di bawah ini:

# *1. Title Bar*

Adalah baris judul yang akan menampilkan nama program atau file dokumen yang sedang aktif. Seperti pada gambar 2.2.

 $\bullet$  Macromedia Flash Professional 8 - [Untitled-1]

Gambar 2.2. *Title Bar*

# *2. Menu Bar*

Berisi perintah-perintah umum yang digunakan untuk mengoperasikan macromedia. Akses menu bar ini, pemakai dapat mengklik langsung pada item menu bar yang bersangkutan. Yang terdiri dari menu File, Edit, View, Insert, Modify, Text, Commands, Control, Windows dan Help. Seperti pada gambar

| A Macromedia Flash Professional 8 - [Untitled-1] |  |  |  |  |  |                                                                |  |  |  |  |  |  |  |
|--------------------------------------------------|--|--|--|--|--|----------------------------------------------------------------|--|--|--|--|--|--|--|
|                                                  |  |  |  |  |  | File Edit View Insert Modify Text Commands Control Window Help |  |  |  |  |  |  |  |

Gambar 2.3. *Menu Bar*

1. Tombol Cepat (*Standart Toolbar*)

Dengan menekan tombol cepat maka pemakai dapat menjalankan perintah langsung dengan mengklik simbol-simbol dari tombol cepat tersebut. Simbol dari tombol cepat melambangkan suatu proses yang sedang atau akan dijalankan. Yang berisi icon-icon peralatan yang digunakan untuk memproses gambar dan lain-lain. Seperti pada gambar 2.4.

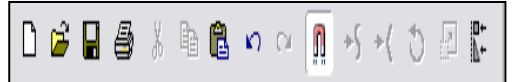

Gambar 2.4. *Standart Toolbar*

2. Tombol Gambar (*Drawing tool bar*)

Tombol gambar lebih ditujukansebagai sarana pembentuk objek animasi pada kanvas (*stage*). Seperti pada gambar 2.5.

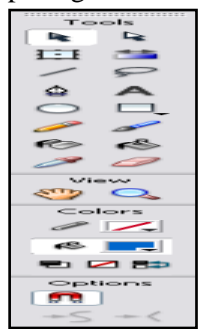

Gambar 2.5. Tombol Gambar

3. Kanvas (*Stage*)

Kanvas digunakan sebagai objek pembuat animasi, semua ide dasar pembentuk animasi maupun dynamic content web pada bidang ini. Untuk tahap selanjutnya ukuran kanvas dapat dirubah sesuai dengan keperluan pemakai. Seperti pada gambar 2.6.

| tim   | $  \phi  $ (mil (c)   Thi   [-2] $  \mathbf{1}  $   12.0 fps   0.0s   $  \mathbf{1}  $ |
|-------|----------------------------------------------------------------------------------------|
|       |                                                                                        |
|       |                                                                                        |
|       |                                                                                        |
|       |                                                                                        |
|       |                                                                                        |
|       |                                                                                        |
|       |                                                                                        |
|       |                                                                                        |
|       |                                                                                        |
|       |                                                                                        |
|       | $\overline{1111}$                                                                      |
|       |                                                                                        |
| vines | Parameters                                                                             |
|       | Background: Fig. Frame rati<br>Size:<br>$550 \times 400$ pixels                        |
|       | Publish:<br>Player: 8 ActionScript: 2<br>Pro<br>Settings                               |
|       |                                                                                        |

Gambar 2.6. Kanvas

#### 4. Baris waktu (*Time Line*)

Time line merupakan komponen yang bertugas membuat pergerakan dari tiap-tiap item animasi, menggandakan animasi, membuat lapisan (layering) animasi maupun pengaturan waktu animasi. Yang berisi jumlah *scane, frame* dan *layer* untuk control animasi, Seperti pada gambar 2.7

| Untitled-1      |         |         |    |               |   |                |                |   |   |    |      |       |    |                |                | - 0 |   |
|-----------------|---------|---------|----|---------------|---|----------------|----------------|---|---|----|------|-------|----|----------------|----------------|-----|---|
| <b>Timeline</b> | Scene 1 |         |    |               |   |                |                |   |   |    |      |       |    |                |                |     |   |
|                 | aĝD     | 10      | 15 | 20            | z | 30             | X              | 補 | 5 | 50 | $-5$ | $-51$ | 65 | $\mathfrak{D}$ | $\overline{5}$ | 80  | Ξ |
| <b>Ciliano</b>  |         |         |    |               |   |                |                |   |   |    |      |       |    |                |                |     |   |
| $D \cap D$      | Ĥ       | (通行看见)) |    | 12.0 for 0.05 |   | $\overline{1}$ | $\blacksquare$ |   |   |    |      |       |    |                |                |     |   |

Gambar 2.7. *Time Line*

*5. Color Panel*

Color berfungsi untuk mewarnai background dan objek pada stage sperti objek shape dan text. Seperti pada gambar 2.8.

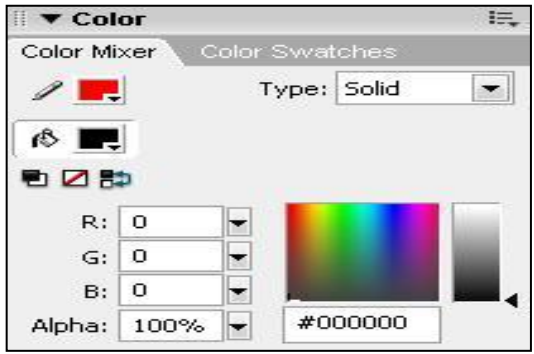

Gambar 2.8. *Color Panel*

*6. Align Panel*

Align untuk meletakkan object terpilih sepanjang poros vertikal atau yang horizontal pada stage . Seperti pada gambar 2.9.

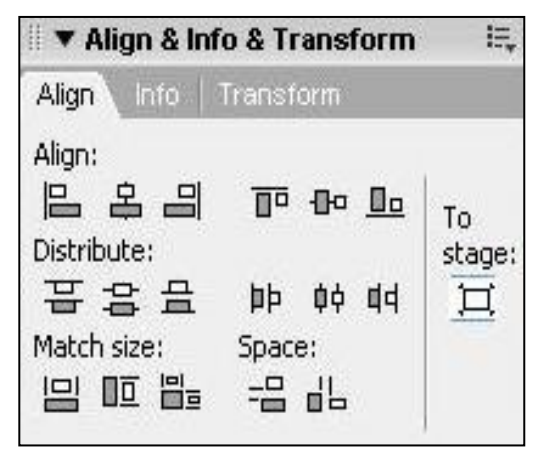

Gambar 2. 9. *Align Panel*

Media Pembelajaran Kimia ….. ISSN 1858 - 2680

#### *7. Library Panel*

Adalah panel sebagai media penampungan objek yang telah dibuat atau telah terhapus pada stage, apabila terhapus dapat di ambil kembali pada *library.* Seperti pada gambar 2.10.

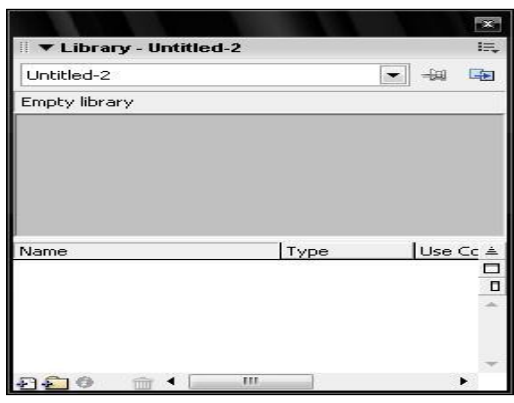

Gambar 2.10. *Library Panel*

#### *8. Action Panel*

Adalah panel untuk memasukkan code *action script* yang berfungsi untuk memerintahkan objek seperti gambar, grafhic, button dan movie clip. Seperti pada gambar 2.11

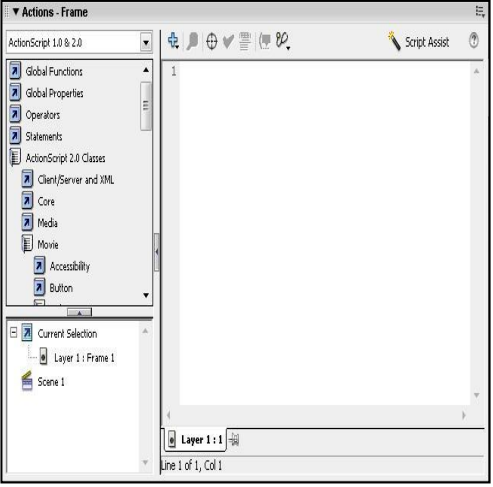

Gambar 2.11. *Action Panel*

#### *9. Property Inspector Panel*

Adalah panel untuk mengatur *setting stage*, atribut objek, penggunaan filter, dan mempublikasikan *movie Flash*. Informasi dalam panel dapat berubah secara otomatis tergantung tipe objek yang dipilih. Seperti pada gambar 2.12

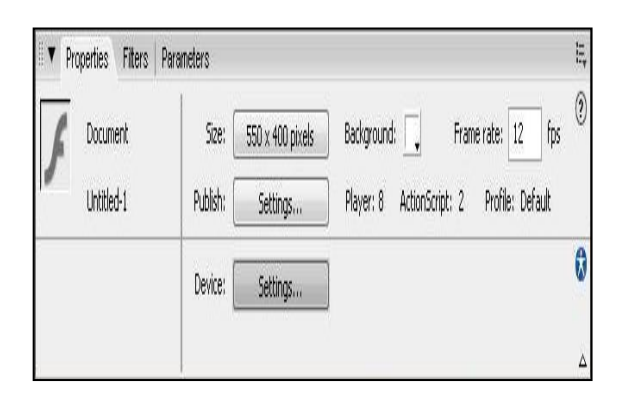

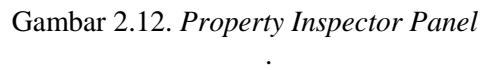

# **2.3. Kelebihan Macromedia Flash 8.0**

Adapun beberapa kelebihan dari Macromedia Flash 8.0 yaitu sebagai berikut:

- a. *Export* dan *Import* suara yang disampaikan macromedia flash 8.0 hadir dengan fitur yang mampu mengimport file-file suara MP3 dan WAV.
- b. Pengembangan kemampuan untuk menyalurkan objek macromedia flash 8.0 kedalam produk macromedia lainnya seperti *Macromedia Flash Dreamweaver* dan *Macromedia Director.*
- c. Ruang kerja dan objek yang dapat dikostomisasikan sesuai dengan keinginan pemrogram.
- d. Panel-panel control yang dapat dibesar kecilkan sehingga membuat ruang kerja semakin luas.
- e. Fasilitas *streaming* objek yang dikembangkan sehingga dapat membuat file-file objek *macromedia flash 8.0* dapat berjalan dengan cepat.

# **2.4. Teknik Pemrograman**

- 1. Pembuatan Tombol
	- a. Klik menu insert pilih *new symbol*
	- b. Isi nama sesuai yang kita inginkan, pilih *Botton* lalu klik *OK*.
	- c. Pada Frame UP (objek sebelum *mouse* berada) langkahlangkahnya: Klik Frame UP apabila frame belum aktif, klik kanan pilih *Insert key* frame

atau tekan F6, lalu gambar objek yang kita inginkan.

- 2. Cara Mengimport Lagu Atau Suara a. Klik file
	- b. Pilih *import* garis yang telah kita tentukan
	- c. Pilih lagu atau suara menghilang dari objek
	- d. Klik *Open*
- 3. Cara Mengimport Gambar a. Klik Menu File lalu pilih Infort
	- To Stage
	- b. Pada *File Of Type* Lalu pilih klik *All Files*
	- c. Cari gambar yang dicari pada dialog Infort kemudian klik lalu klik Open,
- 4. Cara Membuat Animasi

Adapun langkah-langkah dalam membuat animasi adalah sebagai berikut:

Gambar objek pada frame sesuai keinginan, setelah itu objek di *break apart* atau tekan Ctrl+B. Klik menu *windows* pilih panel arahkan kursor ke *frame* lalu klik, maka akan tampil menu frame, pada *line twening* pilih *shape* lalu *close.* Klik frame ke 30 pada *time line* lalu klik kanan atau F6 setelah itu buat objek yang kita inginkan lalu control B.

#### **2.5. Elemen-Elemen Komputer**

Menurut Supriyanto, (2007:3) Komputer sebagai mesin penghitung dan pengolah memiliki tiga elemen yang saling berkaitan yaitu *Hardware*, *Software* dan *Brainware* .

# *2.5.1. Hardware*

Menurut Supriyanto (2005:53) Perangkat komputer harus bisa difungsikan secara komprehensif (kompak dan bersamasama) dalam melaksanakan tuugasnya yaitu dalam mengelola data atau informasi. Untuk mewujudkan konsepsi komputer sebagai pengelola data agar menghasilkan suatu informasi, maka diperlukan sistem komputer (*computer system)* yang elemennya terdiri dari *hardware, software* dan *brainware.*  Ketiga elemen sistem komputer tersebut harus saling berhubungan dan membentuk kesatuan yang saling mendukung untuk bekerja sama.

*Hardware* tidak akan berfungsi apabila tanpa *software,* demikian juga sebaliknya. Dan keduanya tidak akan bermanfaat apabila tidak ada manusia *(brainware)* yang mengoperasikan dan mengendalikannya.

Perangkat keras (*hardware):*  Peralatan yang secara fisik terlihat dan dapat dipegang. Contoh: Monitor, CPU, Keyboard, dan lainnya.

Perangkat lunak *(software):*  Program yang berisi instruksi/perintah untuk melakukan pengolahan data. Contoh: Sistem Operasi Windows dan Linux, Bahasa Pemrograman Pascal dan Visual Basic, Paket Microsoft Office, dan lain sebagainya.

a. Perangkat Masukan (*Input Devices*)

Perangkat input merupakan peralatan yang dapat digunakan untuk menerima data yang akan diolah ke dalam komputer. Perangkat ini yang digunakan oleh pengguna untuk melakukan interaksi dengan komputer agar komputer melaksanakan perintah yang diberikan oleh penggunanya.

b. Perangkat Proses (*Proces Devices*)

Adalah perangkat pengolah atau pemeroses data dalam komputer yang disebut sebagai CPU *(Central Prosessor Unit)*. CPU merupakan otak bagi sebuah sistem komputer yang memiliki tiga komponen utama yaitu unit kendali *(Control Unit- CU)*, unit aritmetika dan logika *(Aritmetic and Logic Unit- ALU)*, serta komponen register yang berfungsi membantu melakukan hubungan *(interface)* dari dan ke memori.

c. Perangkat Keluaran *(Output Devices)*

Adalah perangkat yang dipakai untuk menampilkan hasil proses. Contohnya seperti layar monitor, printer, plotter, *display card* dan speaker. Perangkat ini terdiri atas alat-alat yang menerjemahkan perintah yang telah diproses oleh komputer ke dalam bentuk yang telah dimengerti oleh manusia.

# d. Perangkat Penyimpan(*Memory/ Storage Devices*)

Adalah perangkat yang digunakan untuk melakukan penyimpanan data dalam komputer. Berdasarkan letak memori komputer dibedakan menjadi dua yaitu

memori di dalam (internal memori) pada perangkat motherboard yang terdiri atas ROM *(Read Only Memory)* dan RAM *(Random Access memory),* dan memori luar (eksternal memori) yang tidak berhubungan langsung dengan motherboard seperti *floppy disk, hard disk, optical disk, CD-ROM, flash* memori, *tape drive, zip disk*, dan lainnya.

# *A. Software*

Menurut Supriyanto (2005:84), Perangkat Lunak *(software)* adalah suatu perangkat yang berisi serangkaian instruks, program, prosedur, pengendali, pendukung, dan aktivitas-aktivitas pengolahan perintah pada sistem komputer. Jadi *software*  merupakan komponen abstrak dari susunan sistem komputer. *Hardware* komputer akan "hidup" dan memiliki fungsi jika digunakan bersama-sama dengan *software*-nya adalah program.

# B. *System Software*

*System software* dibuat untukkomputer itu sendiri, yakni untuk membantu komputer melakukan tugas-tugas dan fungsi-fungsi tertentu.

Satu tipe utama *system software* adalah sistem operasi *(operating system-OS).* Semua komputer memerlukan OS. OS memerintahkan bagaimana cara berinteraksi dengan pengguna dan *device*-nya sendiri. Sistem operasi yang biasanya dijumpai adalah *Windows, Mac* OS, OS/2, dan *UNIX*.

C. *Application Software*

*Application software* memberitahu komputer bagaimana menyelesaikan tugas tertentu yang diinginkan oleh pengguna, seperti membuat dokumen, atau mengedit gambar.

Beberapa *application software* yang sering digunakan dan penting diantaranya: *Word processing program*, *Spreadsheet software*, *Database management*, *Presentation program*, *Grapics program*, *Networking software*, *Web design tools and browser*, *Internet application, Communication program, Utilities, Entertainment and education, Multimedia authoring.*

#### *D. Brainware*

Menurut Supriyanto (2005:84), *brainware* (pengguna) adalah perangkat yang mengoperasikan dan menjalankan *software* yang ada di dalam komputer, contohnya mengetik surat dengan menggunakan Microsoft Word, membuat program aplikasi perusahaan dan memperbaiki komputer. Berdasarkan kemampuan dan keahlian yang dimiliki, pengguna komputer dapat dikelompokkan menjadi beberapa kategori, misalnya *programmer,* operator, *technical support,* dan desainer.

#### **III. Analisa Dan Perancangan**

A. Penulis melakukan observasi secara langsung pada MTs. N 2 Kota Bengkulu.

a. Wawancara

Penulis melakukan tanya jawab secara langsung kepada dewan guru MTs.N 2 Kota Bengkulu.

b. Kepustakaan

penulis membaca dan mempelajari bukubuku mengenai buku-buku yang berhubungan macromedia flash 8.0 **B. Metode Perancangan sistem**

#### **1. Analisa Sistem Lama**

Sebelum melakukan pengembangan terhadap suatu sistem terlebih dahulu kita menganalisa sistem pembelajaran yang di lakukan oleh pihak MTs.N 2 Bengkulu, dalam hal ini dilakukan untuk mengetahui kelemahan sistem tersebut dan masalah yang di hadapi.

Pelaksanaan sistem pembelajaran yang sedang berjalan, cara pemberian materi menggunakan alat peraga yang kemudian di jelaskan didepan siswa. Khususnya pada mata pelajaran Kimia, sehingga terkadang siswa merasa bosan dan sibuk dengan aktifitasnya sendiri, sehingga cara ini dirasakan kurang efisien.

## **2. Analisa Sistem Baru**

Media pembelajaran mata pelajaran kimia yang akan dibuat, akan menggunakan

Media Pembelajaran Kimia ….. ISSN 1858 - 2680

gambar dan animasi sehingga di harapkan dapat memudahkan siswa mengerti dan memahami materi pelajaran kimia khususnya yaitu materi tentang :

1. Atom, ion, dan molekul.

2. Bahan kimia dalam rumah tangga.

3. Zat aditif dalam makanan.

Zat adiktif dan psikotropik

#### **3. Rancangan Tampilan**

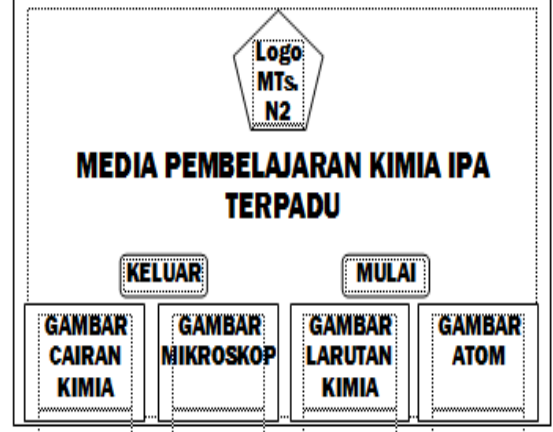

Gambar 3.2. Tampilan Menu Pembuka

#### **B. Rancangan Tampilan Menu Utama**

Pada tampilan menu utama terdapat berbagai macam pilihan menu, antara lain Materi , Quiz, Biografi, dan Keluar. Adapun rancangan menu utama dapat dilihat pada gambar 3.3

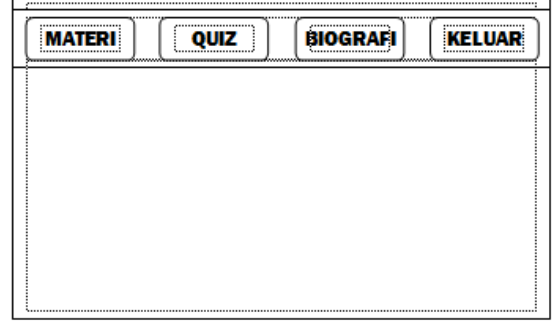

#### Gambar 3.3. Tampilan Menu Utama

#### **C. Rancangan Tampilan Materi**

Rancangan tampilan materi ini terdapat sub – sub materi yang di bahas, di antaranya ada 4 materi yaitu sub materi 1, sub materi 2, sub materi 3 dan sub materi 4. Adapun rancangan tampilan materi tersebut dapat di lihat pada gambar 3.4

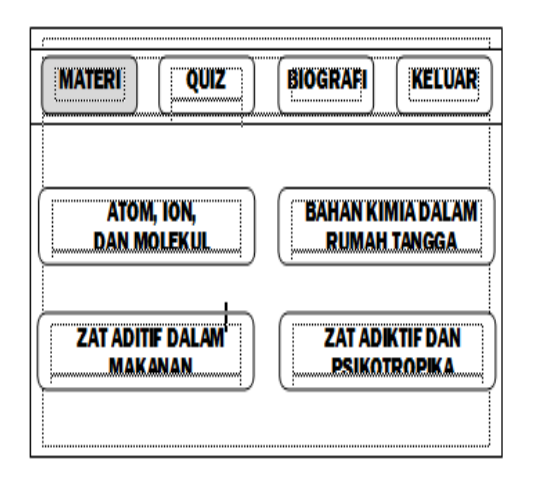

Gambar 3.4. Tampilan Materi

**D. Rancangan Tampilan Sub Materi Atom, Ion dan Molekul**

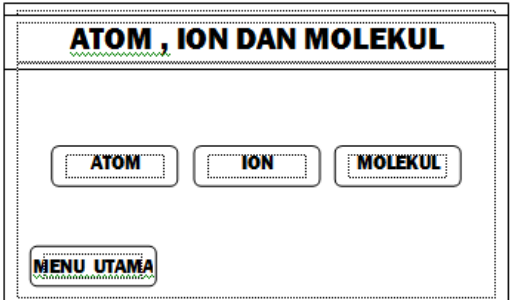

Gambar 3.5. Tampilan Sub Materi Atom, Ion dan Molekul

# **E. Rancangan Tampilan Isi Materi Atom**

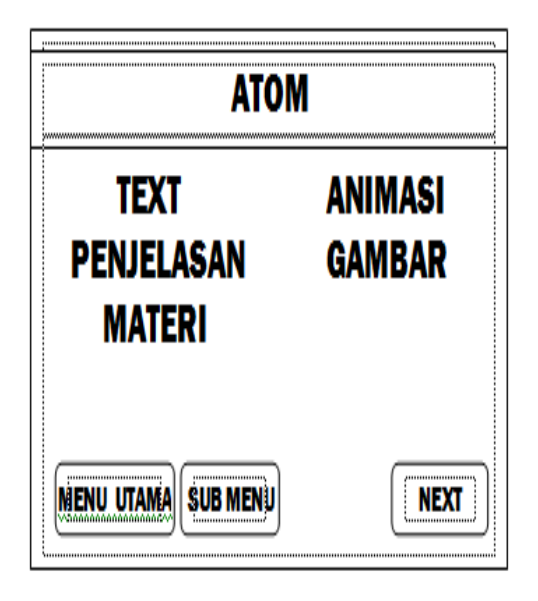

Gambar 3.6. Tampilan Isi Materi Atom

# **Ion**

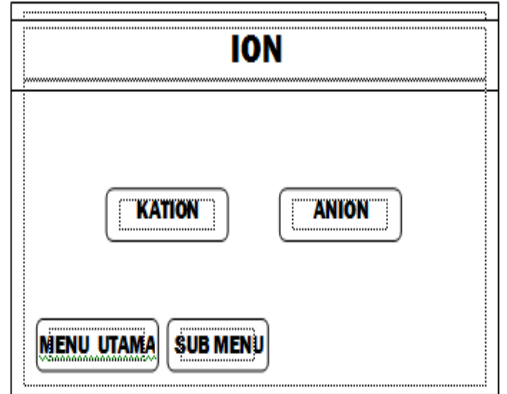

Gambar 3.7. Tampilan Sub Materi Ion

**G. Rancangan Tampilan Isi Materi Katinon**

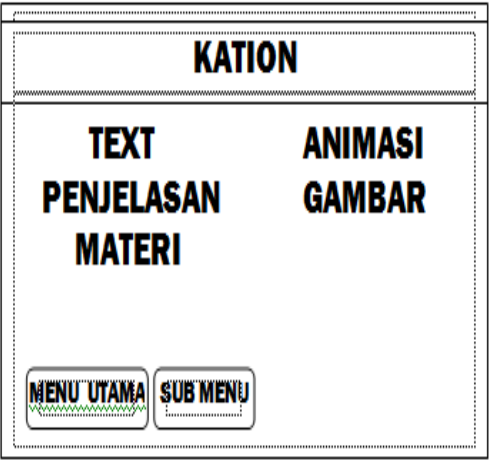

Gambar 3.8. Tampilan Isi Materi Katinon

**H. Rancangan Tampilan Isi Materi Anion**

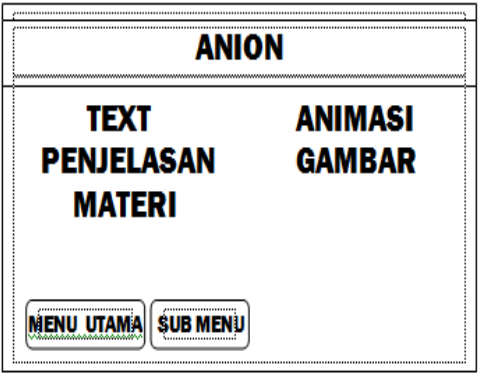

Gambar 3.9. Tampilan Isi Materi Anion

**F. Rancangan Tampilan Sub Materi** 

# **I. Rancangan Tampilan Sub Materi Molekul**

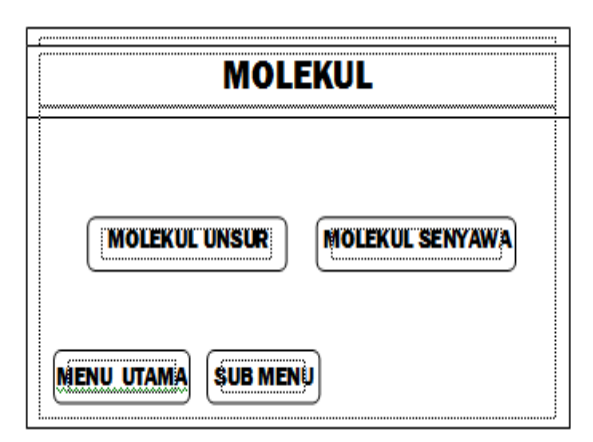

Gambar 3.10. Tampilan Sub Materi Molekul

**J. Rancangan Tampilan Isi Materi Molekul Unsur**

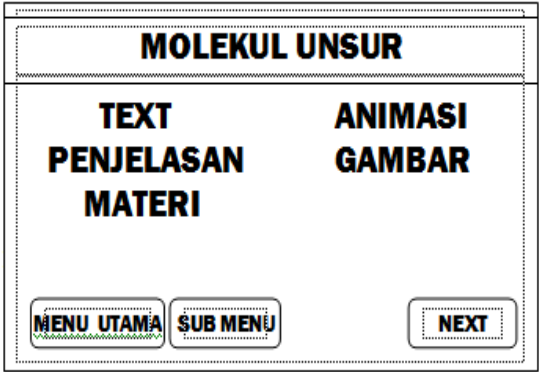

**K. Rancangan Tampilan Sub Materi Bahan Kimia Dalam Rumah Tangga**

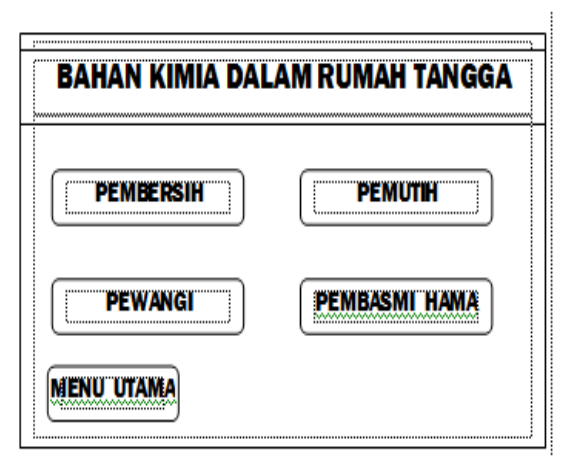

Gambar 3.13. Tampilan Sub Materi Bahan Kimia dalam Rumah Tangga

**L. Rancangan Tampilan Isi Materi Pembersih**

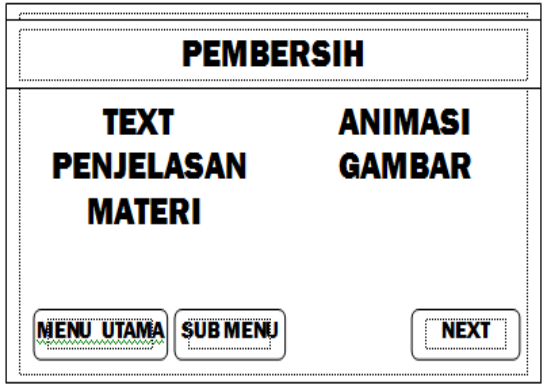

**M. Rancangan Tampilan Isi Materi Pemutih**

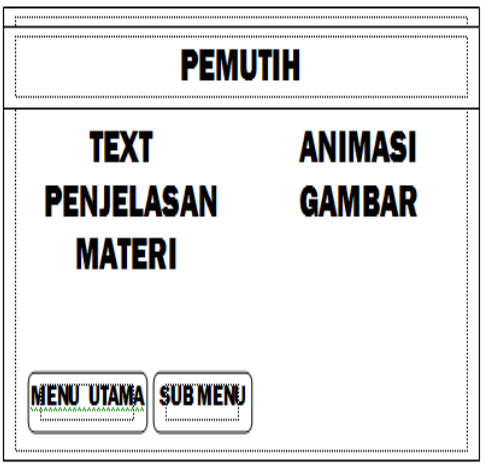

Gambar 3.15. Tampilan Isi Materi Pemutih

**N. Rancangan Tampilan Isi Materi Pewangi**

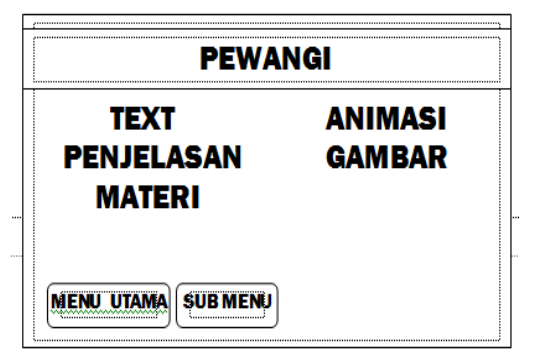

Gambar 3.16. Tampilan Isi Materi Pewangi

**O. Rancangan Tampilan Isi Materi Pembasmi Hama**

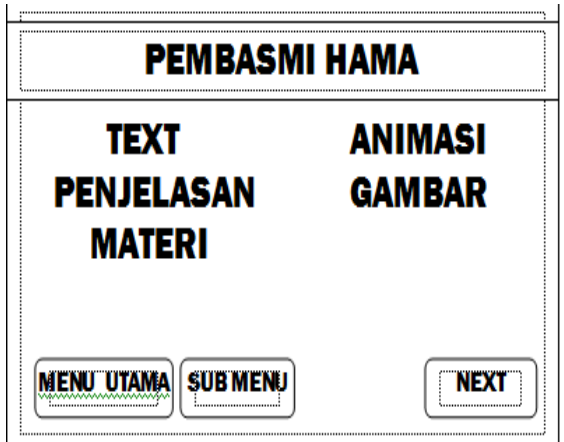

Gambar 3.17. Tampilan Isi Materi Pembasmi Hama

**P. Rancangan Tampilan Isi Materi Pembasmi Hama**

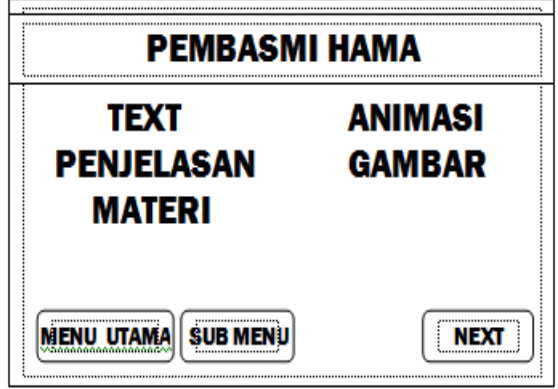

Gambar 3.17. Tampilan Isi Materi Pembasmi Hama

**Q. Rancangan Tampilan Sub Materi Zat Aditif Dalam Makanan**

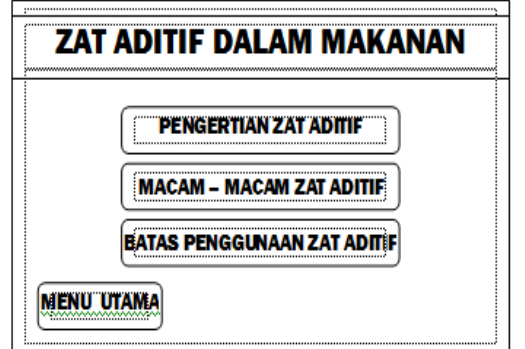

Gambar 3.18. Tampilan Sub Materi Zat Aditif Dalam Makanan

Media Pembelajaran Kimia ….. ISSN 1858 - 2680

#### **R. Rancangan Tampilan Quiz**

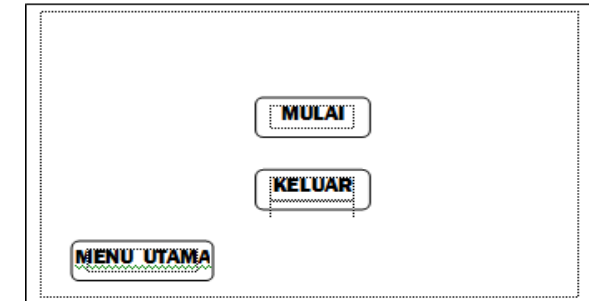

Gambar 3.25. Tampilan Quiz

Keterangan :

Quiz : Tombol "Quiz" yang merupakan evaluasi dari materi yang berbentuk pertanyaan – pertanyaan yang bersifat pilihan ganda yang di kemas menjadi sebuah quiz yang menarik.

#### **IV. HASIL DAN PEMBAHASAN**

- **A. Hasil**
- **1. Tampilan Menu Pembuka**

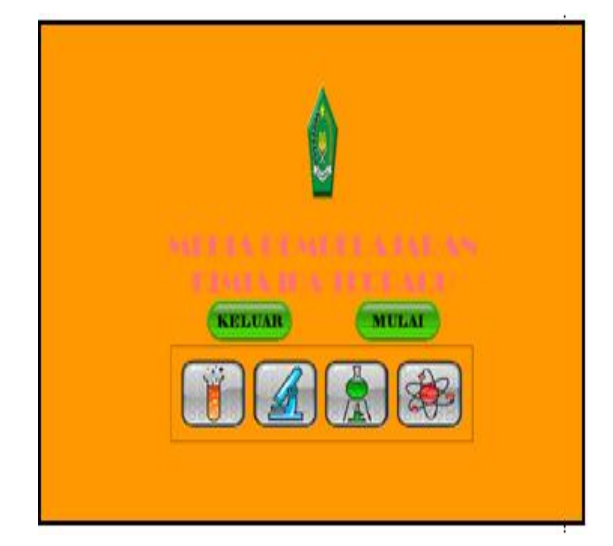

Gambar 4.1. Tampilan Menu Pembuka

Tampilan Menu Pembuka ini merupakan menu pertama yang tampil saat program dijalankan, dan juga terdapat tombol mulai dan keluar. Tombol mulai jika diklik akan menuju menu utama, dan pada tombol keluar akan menutup seluruh aplikasi. Tampilan menu pembuka dapat dilihat pada gambar 4.1

**2. Tampilan Menu Utama MATERI**  $QUIZ$ **BIOGRAFI KELUAR** 

Gambar 4.2. Tampilan Menu Utama

Pada tampilan Menu utama ini terdapat tombol materi, quiz, biografi, , dan keluar. Tampilan menu utama dapat dilihat pada gambar 4.2

# **3. Tampilan Materi**

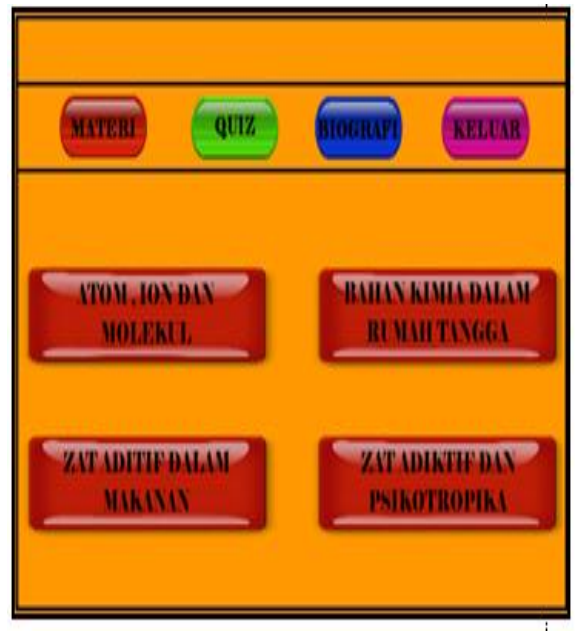

Gambar 4.3. Tampilan Materi

Pada Tampilan materi terdapat 4 macam materi yaitu ; materi atom, ion, dan molekul, materi bahan kimia dalam rumah tangga, materi zat aditif dalam makanan, dan materi zat adiktif dan psikotropika. Tampilan materi dapat dilihat pada gambar 4.3.

**4. Tampilan Sub Materi Atom, Ion dan Molekul**

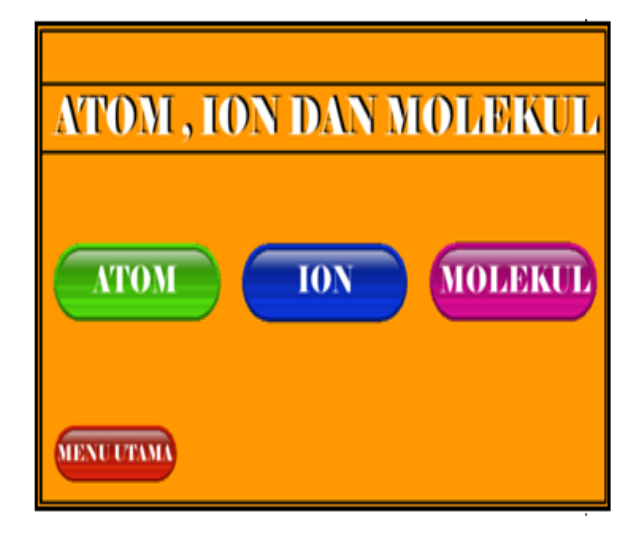

# Gambar 4.4. Tampilan Sub Materi Atom, Ion dan Molekul

Pada Tampilan sub menu atom, ion dan molekul, setiap materi dipisah dengan kriterianya masing – masing. Tampilan sub materi atom, ion, dan molekul dapat dilihat pada gambar 4.4

# **5. Tampilan Isi Materi Atom**

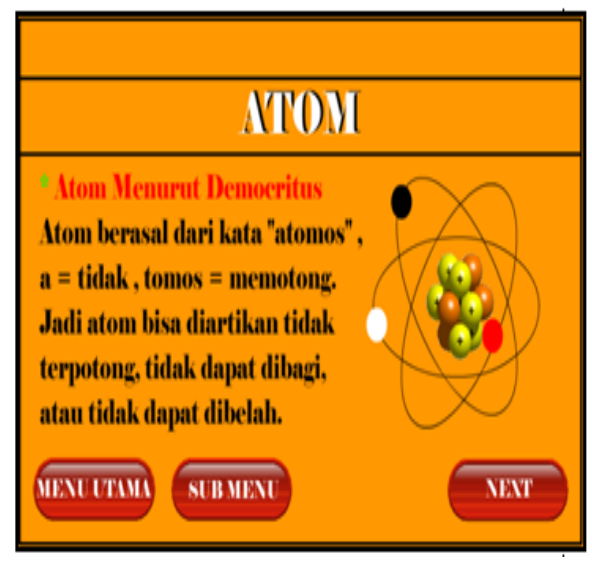

Gambar 4.5. Tampilan Isi Materi Atom

Pada tampilan isi materi atom, ada penjelasan dari materi atom tersebut dan terdapat animasi gambar di sampingnya. Kemudian terdapat juga 3 tombol yaitu tombol menu utama, sub menu, dan next. Tampilan isi materi atom ini dapat dilihat pada gambar 4.5.

# **6. Tampilan Sub Materi Ion**

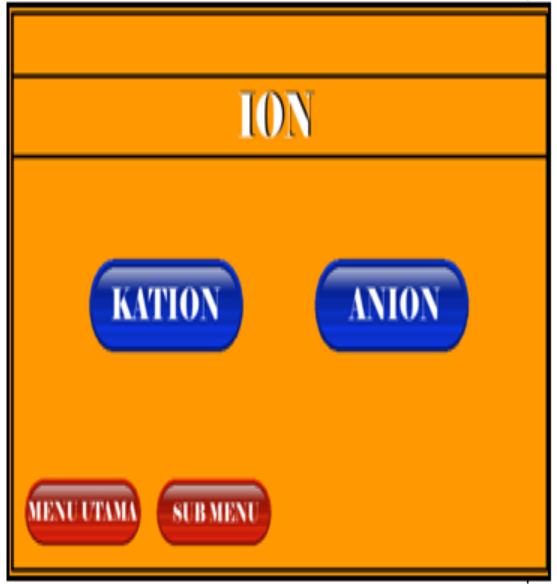

Gambar 4.6. Tampilan Sub materi ion

Pada tampilan sub materi atom, ion dam moleku, terdapat tombol kation dan anion yang merupakan sub materi dari ion. Tampilan sub materi ion ini dapat dilihat pada gambar 4.6

# **7. Tampilan Isi Materi Kation**

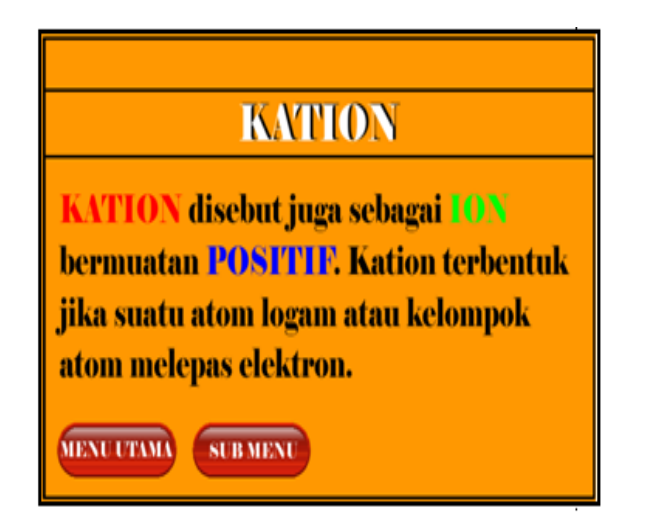

Gambar 4.7. Tampilan Isi Materi Kation

Pada tampilan isi materi kation terdapat materi dari kation dan terdapat tombol menu utama dan sub menu. Tampilan dari isi materi kation dapat dilihat pada gambar 4.7.

**8. Tampilan Isi Materi Anion**

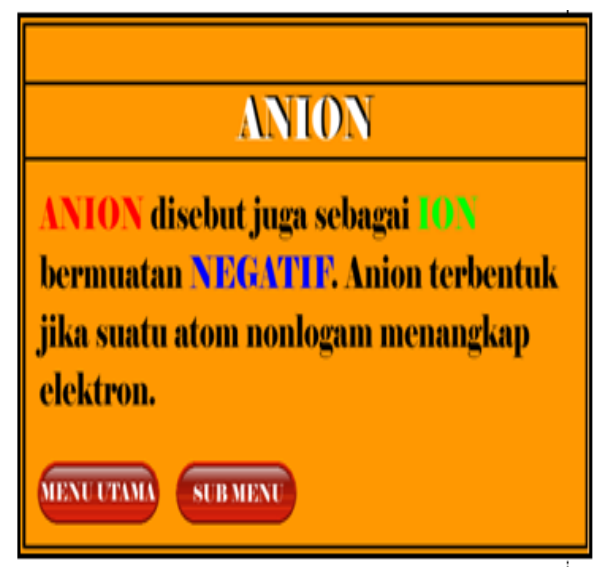

Gambar 4.8. Tampilan Isi Materi Anion

Pada tampilan isi materi anion terdapat materi dari anion dan terdapat tombol menu utama dan sub menu. Tampilan dari isi materi kation dapat dilihat pada gambar 4.8

# **9. Tampilan Sub Materi Molekul**

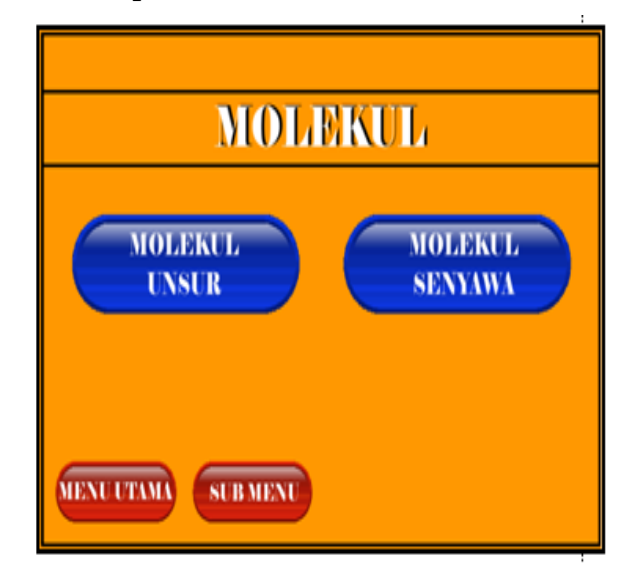

Gambar 4.9. Tampilan Sub Materi Molekul

Pada tampilan sub materi molekul terdapat dua tombol yaitu tombol molekul unsure dan molekul senyawa. Tampilan dari isi materi kation dapat dilihat pada gambar 4.9

# **MOLEKUL UNSUR** Molekul Unsur adalah molekul yang terdiri dari atom - atom sejenis **Unsur Unsur Molekul Unsur Hidrogen Hidrogen Hidrogen MENU UTAMA SUBMENU NEXT**

Gambar 4.10. Tampilan Materi Molekul Unsur

Pada tampilan isi materi molekul unsur terdapat materi dan animasi gambar dibawahnya. Tampilan dari isi materi molekul unsur dapat dilihat pada gambar 4.10

# **11. Tampilan Materi Molekul Senyawa**

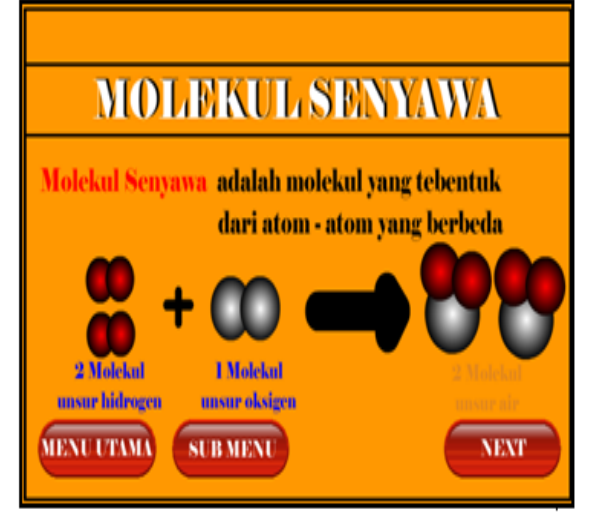

Gambar 4.11. Tampilan Materi Molekul Senyawa

Pada tampilan isi materi molekul senyawa terdapat materi dan animasi gambar dibawahnya. Tampilan dari isi materi molekul senyawa dapat dilihat pada gambar 4.11

# **12. Tampilan Sub Materi Bahan Kimia Dalam Rumah Tangga**

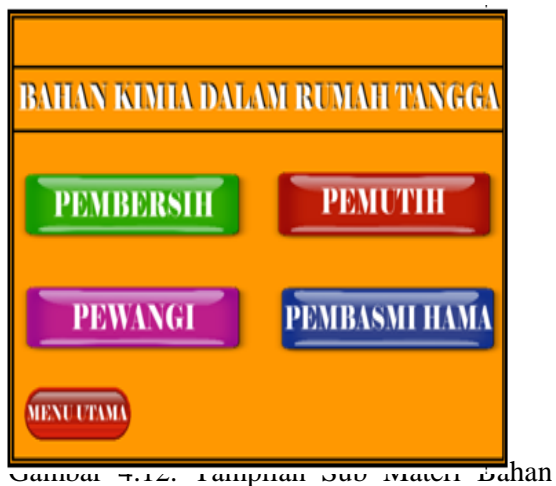

Kimia Dalam Rumah

Pada Tampilan sub materi bahan kimia dalam rumah tangga, ada 4 materi yaitu pembersih, pemutih, pewangi, pembasmi hama. Tampilan sub materi bahan kimia dalam rumah tangga dapat dilihat pada gambar 4.12

# **13. Tampilan Isi Materi Pembersih**

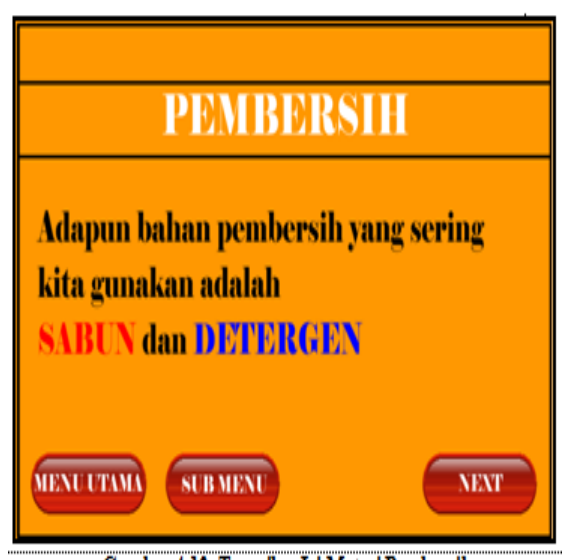

Gambar 4.13. Tampilan Isi Materi Pembersih

Pada tampilan isi materi pembersih terdapat penjelasan mengenai apa saja bahan pembersih. Tampilan dari isi materi pembersih dapat dilihat pada gambar 4.13

# **10. Tampilan Materi Molekul Unsur**

# **14. Tampilan Isi Materi Pemutih**

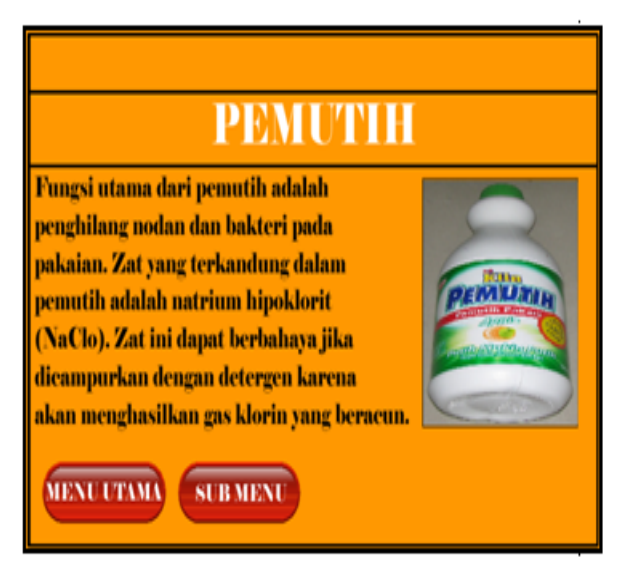

Gambar 4.14. Tampilan Isi Materi Pemutih

Pada tampilan isi materi pemutih terdapat penjelasan mengenai apa saja bahan pemutih. Tampilan dari isi materi pemutih dapat dilihat pada gambar 4.14

# **15. Tampilan Isi Materi Pewangi**

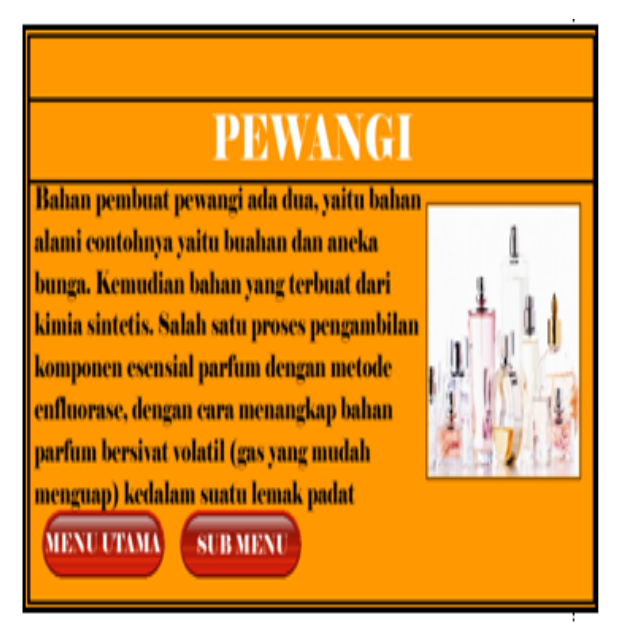

Gambar 4.15. Tampilan Isi Materi Pewangi

Pada tampilan isi materi pewangi terdapat penjelasan mengenai apa saja bahan pewangi. Tampilan dari isi materi pewangi dapat dilihat pada gambar 4.15

#### **16. Tampilan Isi Materi Pembasmi Hama**

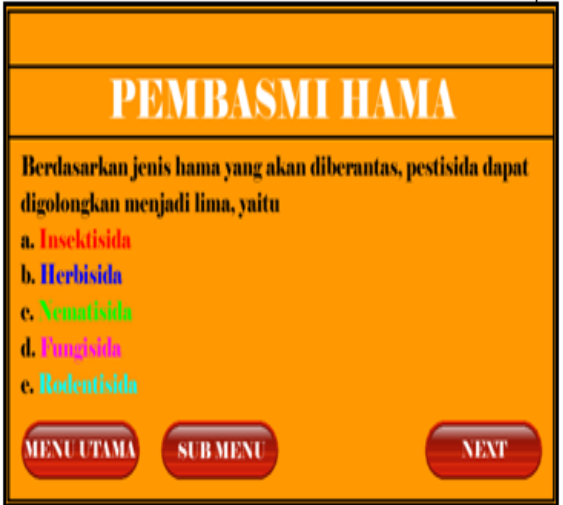

Gambar 4.16. Tampilan Isi Materi Pembasmi Hama

Pada tampilan isi materi pembasmi hama terdapat penjelasan mengenai apa saja bahan pembasmi hama. Tampilan dari isi materi pembasmi hama dapat dilihat pada gambar 4.16

# **17. Tampilan Sub Materi Zat Aditif Dalam Makanan**

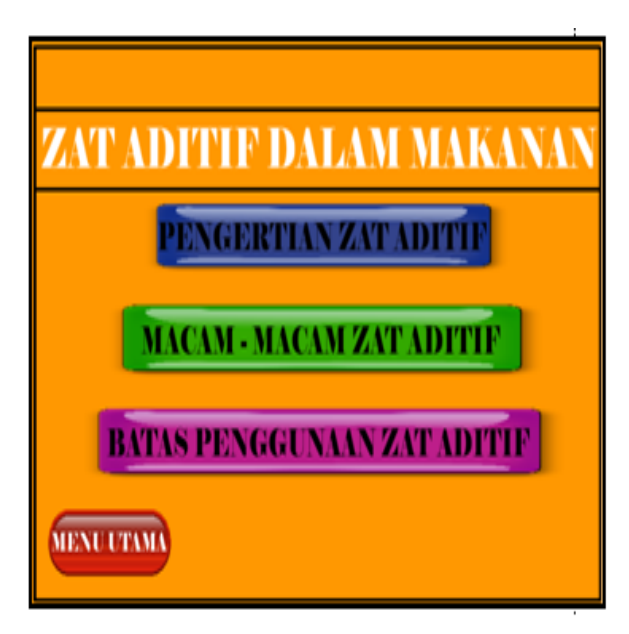

Gambar 4.17. Tampilan Sub Materi Zat Aditif Dalam Makanan

Pada Tampilan sub menu zat aditif dalam makanan terdapat 3 materi yaitu pengertian zat aditif, macam – macam zat aditif, batas penggunaan zat aditif. Tampilan sub materi zat aditif dalam makanan dapat dilihat pada gambar 4.17

#### **18. Tampilan Isi Materi Pengertian Zat Aditif**

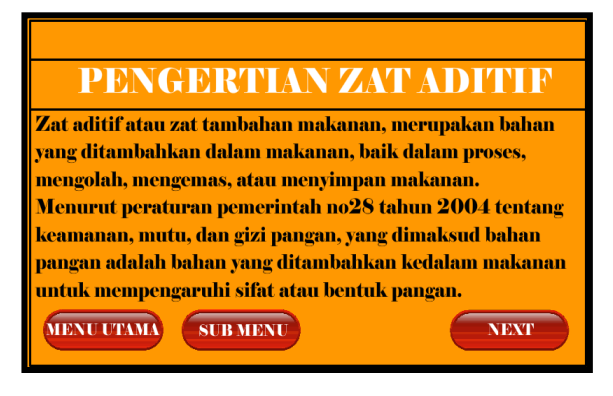

Gambar 4.18. Tampilan Isi Materi Pengertian Zat Aditif

## **19. Tampilan Isi Materi Macam – Macam Zat Aditif**

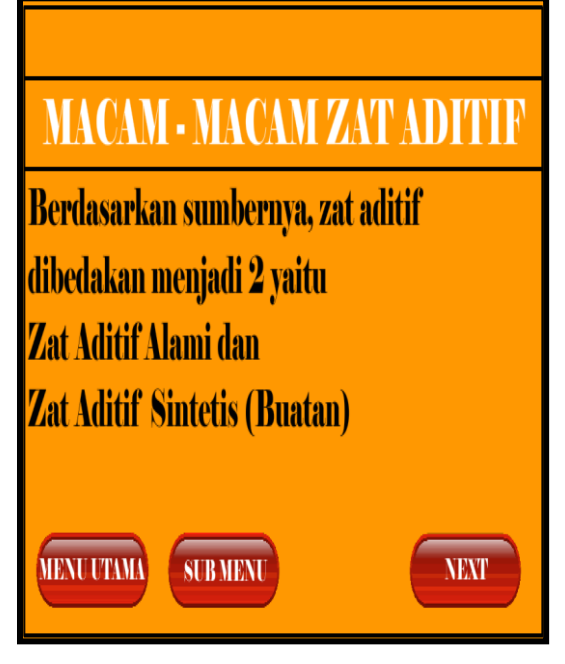

Gambar 4.19. Tampilan Isi Materi Macam – Macam Zat Aditif

Pada tampilan isi materi macam – macam zat aditif terdapat penjelasan mengenai apasaja zat aditif itu. Tampilan dari isi materi macam – macam zat aditif dapat dilihat pada gambar 4.19

**20. Tampilan Isi Materi Batas Penggunaan Zat Aditif**

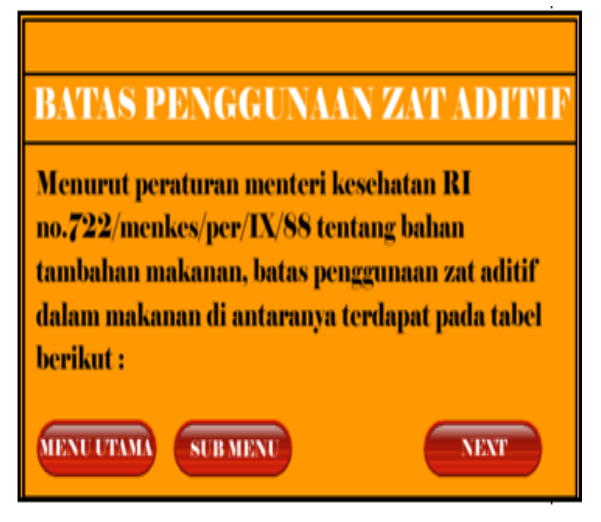

Gambar 4.20. Tampilan Isi Materi Batas Penggunaan Zat Aditif

Pada tampilan isi materi batas penggunaan zat aditif terdapat penjelasan mengenai bagaimana batas penggunaan zat aditif . Tampilan dari isi materi batas penggunaan zat aditif dapat dilihat pada gambar 4.20.

**21. Tampilan Sub Materi Zat Adiktif dan Psikotropika**

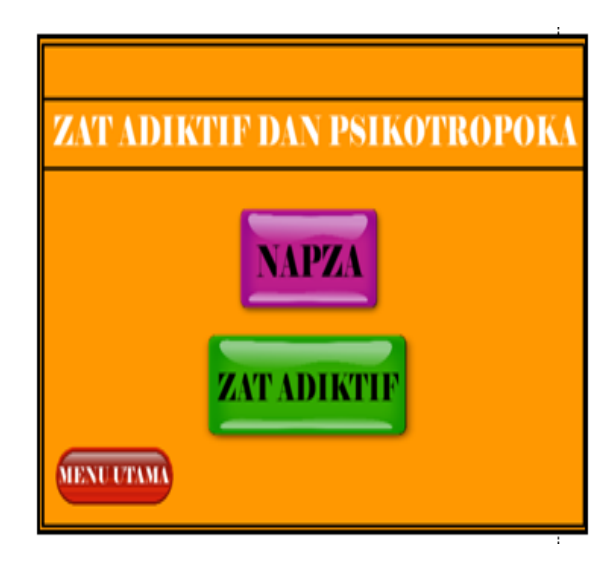

Gambar 4.21. Tampilan Sub Materi Zat Adiktif dan Psikotropika

Pada Tampilan sub materi zat adiktif dan psikotropika, terdapat 2 materi yaitu napza dan zat adiktif. Tampilan sub materi zat

adiktif dan psikotropika dapat dilihat pada gambar 4.21

# **22. Tampilan Isi Materi Napza**

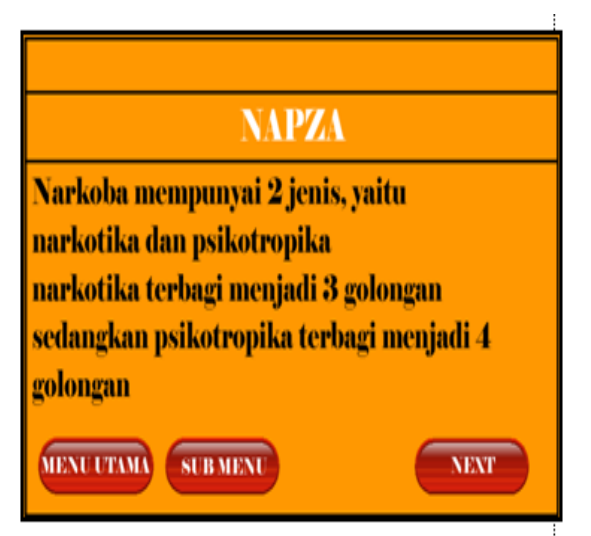

Gambar 4.22. Tampilan Isi Materi Napza Pada tampilan isi materi napza terdapat penjelasan apa itu napza. Tampilan isi materi napza dapat dilihat pada gambar 4.22

# **23. Tampilan Isi Materi Zat Adiktif**

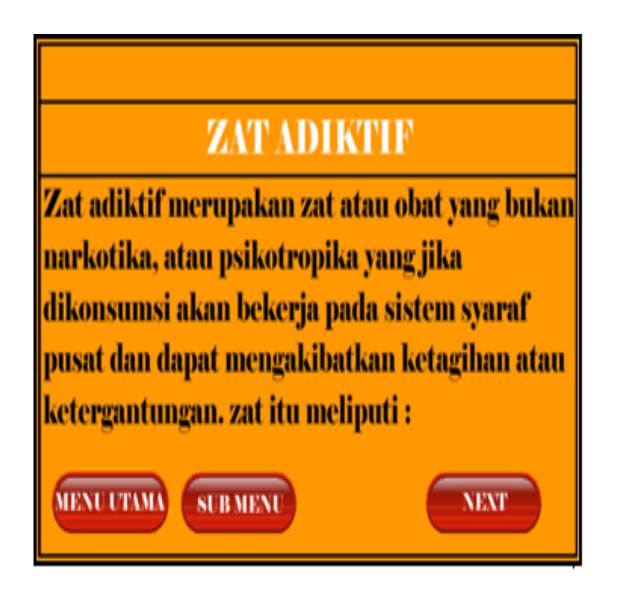

Gambar 4.23. Tampilan Isi Materi Zat Adiktif

Pada tampilan isi materi zat adiktif terdapat penjelasan apa itu zat adiktif dan contohnya. Tampilan isi materi napza dapat dilihat pada gambar 4.23

#### **24. Tampilan Quiz**

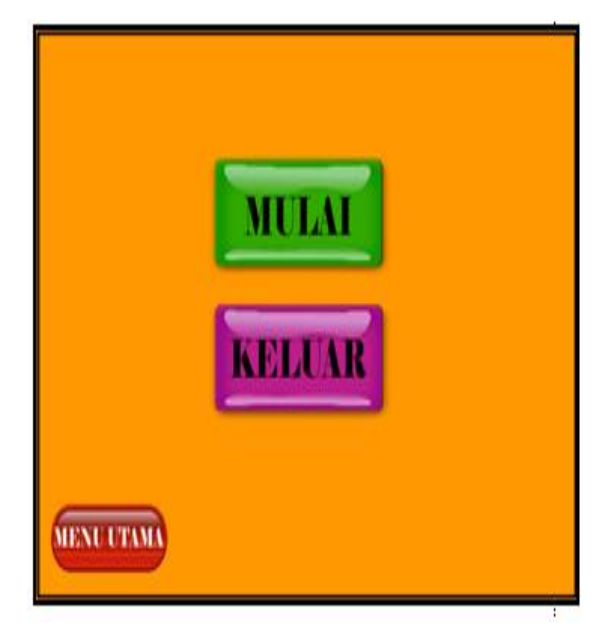

Gambar 4.24. Tampilan Quiz

Pada Tampilan sub menu quiz, terdapat 2 tombol pilihan yaitu tombol mulai dan keluar. Tombol mulai akan memulai quiz dan tombol keluar akan keluar dari program aplikasi. Tampilan quiz dapat dilihat pada gambar 4.24

#### *25.* **Tampilan Soal Quiz**

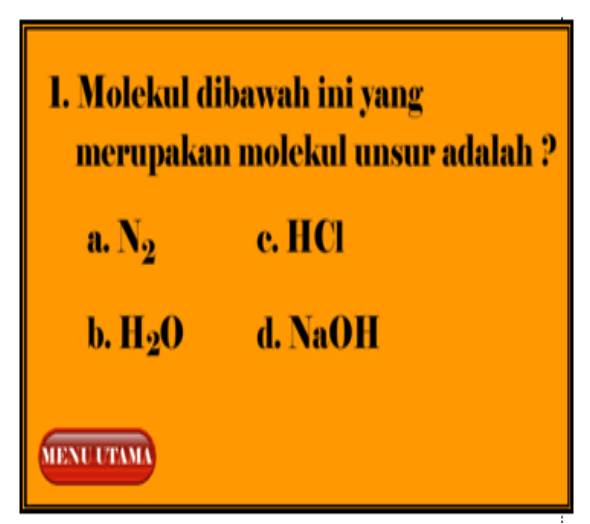

Gambar 4.25. Tampilan Soal Quiz

Pada tampilan soal quiz terdapat sepuluh soal quiz yang harus diselesaikan, jika benar otomatis kita akan melanjut ke soal berikutnya, tapi jika salah, maka kita akan ke layer yang menunjukkan bahwa kita salah, di layer tersebut terdapat tombol coba

lagi dan keluar. Jika kita memilih coba lagi, maka kita akan kembali kepada soal dimana kita menjawab salah. Tampilan soal quiz dapat dilihat pada gambar 4.25

# **26. Tampilan Biografi**

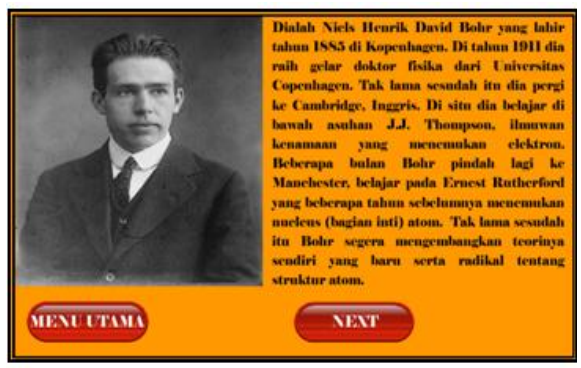

Gambar 4.26. Tampilan Biografi

Pada tampilan biografi terdapat gambar tokoh kimia dan penjelasan desebelahnya, dan terdapat pula 3 tombol, yaitu; tombol menu utama, tombol back dan tombol next. Tombol menu utama jika di klik akan menuju menu utama, tombol back jika di klik akan kembali ke layer sebelumnya, dan tombol next jika diklik akan menuju ke leyer selanjutnya. Tampilan biografi dapat dilihat pada gambar 4.26

# **27. Tampilan Keluar**

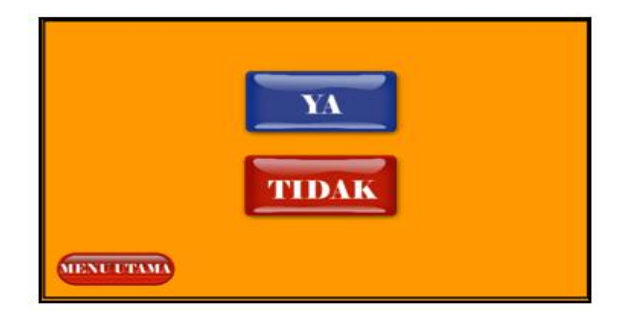

Gambar 4.27. Tampilan Keluar

Pada tampilan keluar terdapat tombol ya dan tidak. Jika tombol ya di klik, maka kita akan menutup aplikasi. Jika tombol tidak diklik, maka kita akan kembali ke menu pembuka. Tampilan keluar dapat dilihat pada gambar 4.27

# **B. Hasil Pengujian**

Pengujian adalah proses eksekusi suatu program dengan maksud menemukan kesalahan. Pengujian dilakukan secara offline dan online dengan metode *black box.* Tujuan pengujia *black box* untuk menganalisis system dan memperoleh kumpulan kondisi input yang akan mengerjakan seluruh keperluan fungsional program. Sedangkan pengujian alpha dilakukan pada sisi pengembang oleh seorang pelanggan. Pengujian melibatkan responden sebanyak 10 (sepuluh) orang dengan cara mengisi kuisioner pengujian. Terdapat 5 item pertanyaan yang diberikandan 3 pilihan jawaban. Berikut table hasil pengujian Media Pembelajaran Kimia IPA Terpadu pada MTs.N 2 Bengkulu.

#### Tabel 4.1. Hasil Pengujian

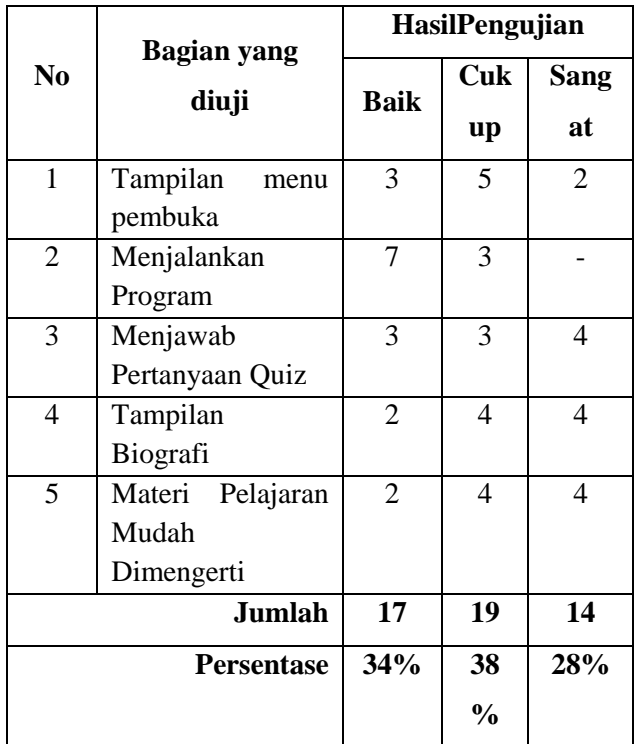

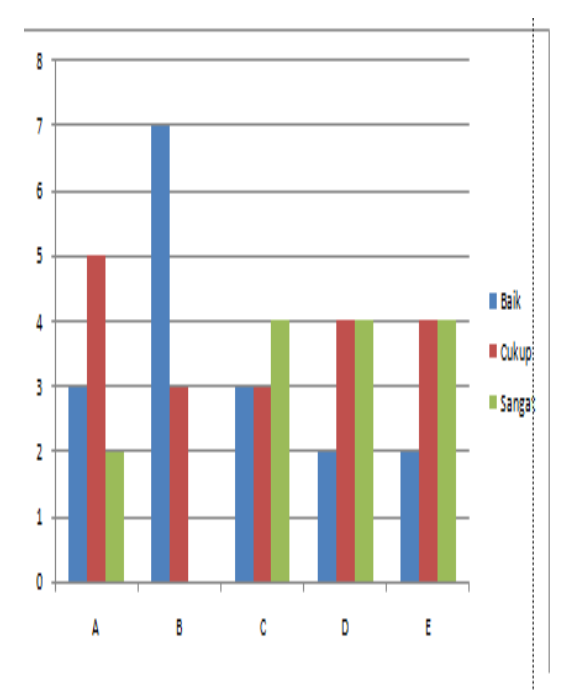

**a. Grafik hasil pengujian**

Keteragan:

- A. Tampilan menu pembuka
- B. Menjalankan Program
- C. Menjawab Pertanyaan Quiz
- D. Tampilan Biografi
- E. Materi Pelajaran Mudah Dimengerti

Setelah dilakukan proses eksekusi/pengujian program Aplikasi Game tebak angka diperoleh hasil yang dihitung dalam persentase yang menyatakan baik berjumlah 34% yang menyatakan cukup sebanyak 38% sedangkan yang menyatakan Sangat 28%.

#### **V. Kesimpulan Dan Saran**

#### **A. Kesimplan**

Dengan adannya pembuatan media pembelajaran kimia IPA terpadu ini di harapkan dapat menarik minat belajar siswa, karena dengan menggunakan Macromedia Flash 8.0 tampilan materi akan sangat berbeda. Bentuk animasi text, dan gambarnya dapat menarik para siswa untuk lebih semangat mempelajari pelajaran kimia. Sehingga membuat suasana belajar mengajar yang menarik, interaktif, efektif, dan efisien.

Media Pembelajaran ini juga dapat memberikan alternatife lain kepada guru dalam menyampaikan materi Kimia IPA Terpadu pada MTs.N2 Bengkulu.

#### **B. Saran**

- a. Diharapkan kepada Sekolah agar dapat menambah fasilitas, terutama komputer dan infocus agar dapat menunjang proses belajar mengajar di MTs N. 2 Kota Bengkulu. Mengingat dalam penyampaian pelajaran Kimia IPA Terpadu ini menggunakan proram yang di jalankan oleh computer
- **b.** Diharapkan para guru sebelum memulai materi agar dapat menyiapkan komputer dan infokus dalam penyampaian materi

#### **DAFTAR PUSTAKA**

Arsyad, Azhar. 2010. *Media Pembelajaran,*Jakarta: PT.Raja Garfindo Persada.192 halaman.

Daryanto, 2003. *Belajar Macromedia Flash 8.0 Untuk pemula.* 75 Halaman.Bogor.

Tim Abdi Guru.2006. *IPA Terpadu*. Jakarta:PT.Gelora Aksara Pratama.183 halaman.

Supriyanto Aji, 2005, *Pengantar Teknologi Informasi*, 499 Halaman.

*www.Google.com/Kamus Komputer dan Teknologi Informasi*